## **MAX500 refresh system steps**

The following is the steps, please try. Note that the U disk is FAT format.

1、The downloaded files (icsource.bin) copied to the USB disk is greater than or equal to 4G (note must not modify the file name)

2、When the projector is not turned on, the U disk access to the projector's USB2.0 interface (Note: USB3.0 interface upgrade is invalid), and then connected to the power supply as shown below

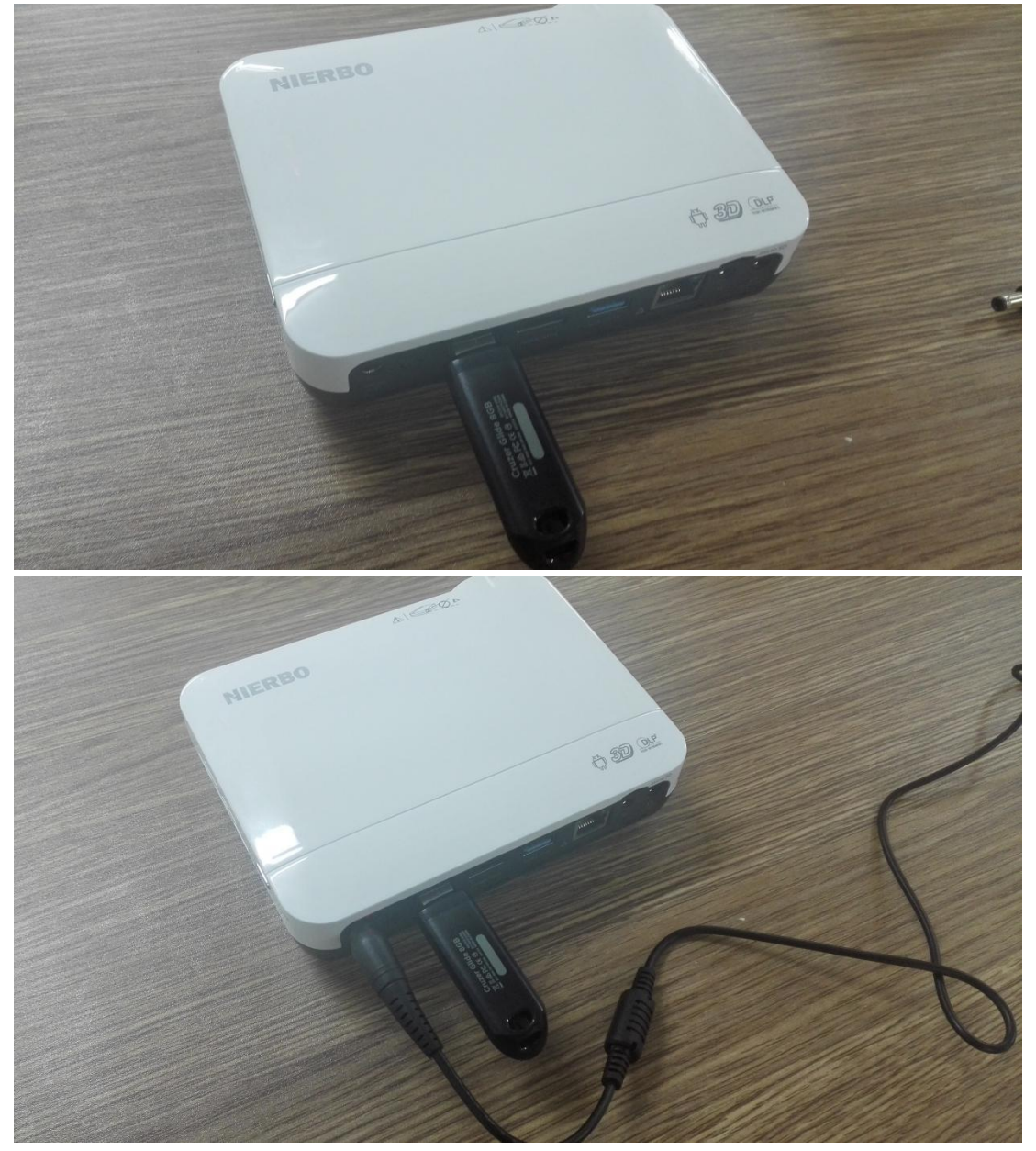

3、U disk connected with the power after the boot, the projector will automatically enter the upgrade mode, after the upgrade is complete. (Note that this upgrade process can not be power off, after upgrade 100% , the device will always stop in the boot logo ) as shown below

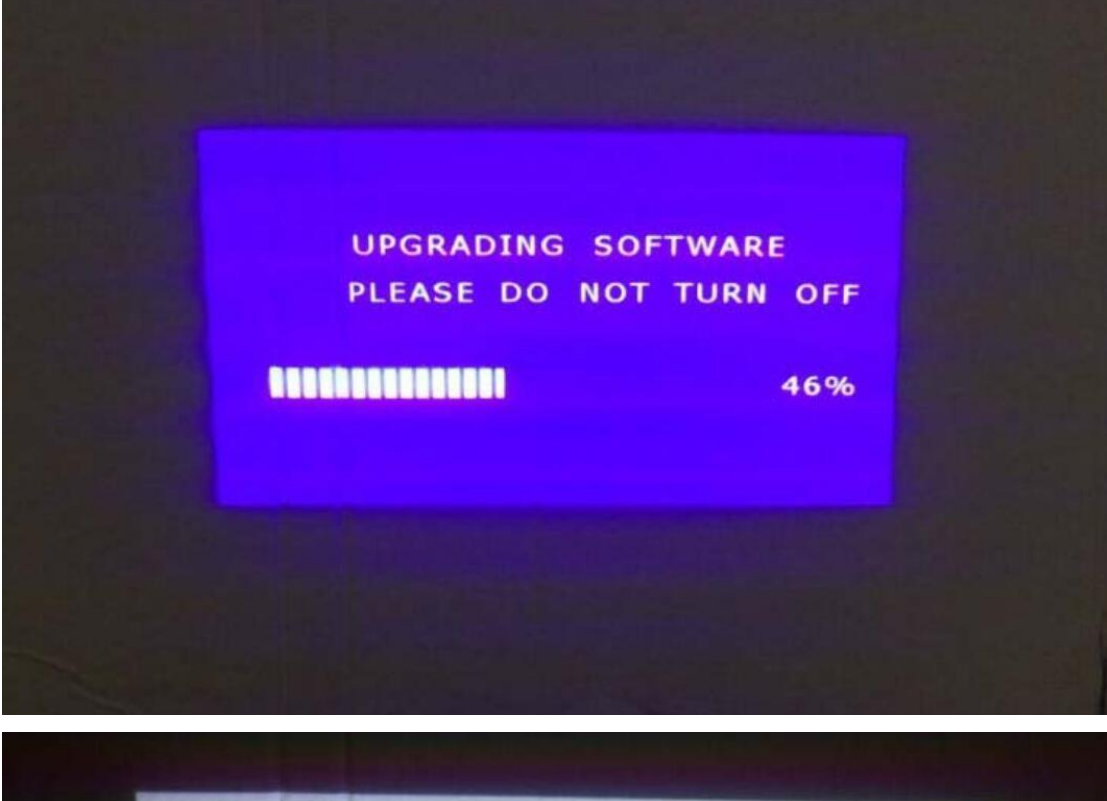

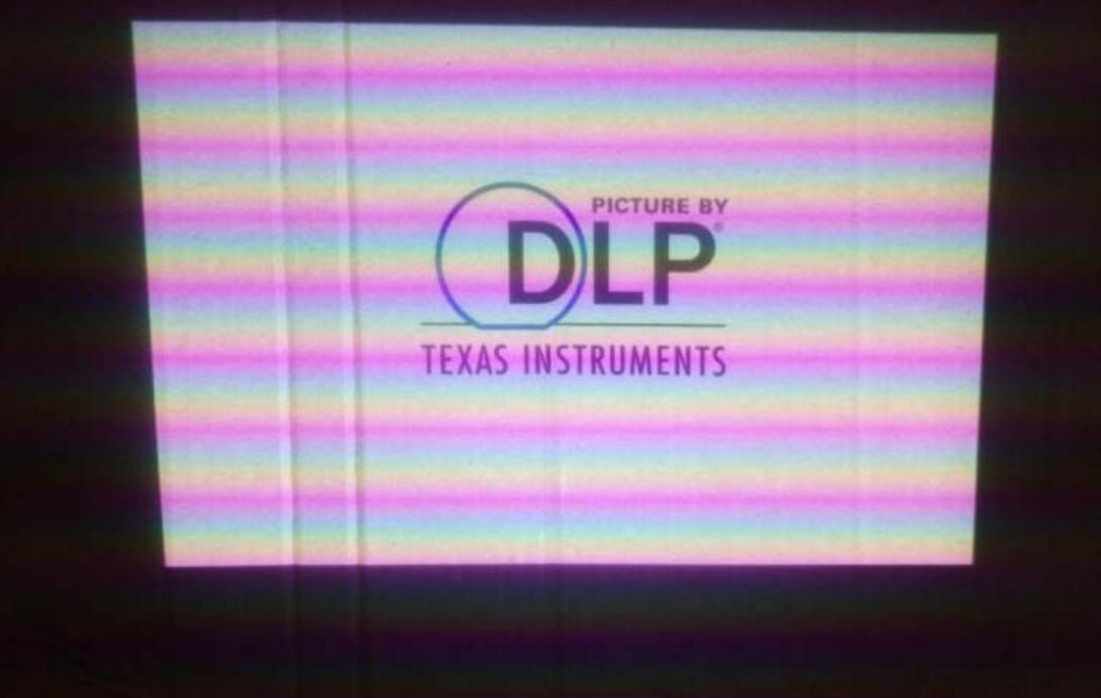

After the upgrade is complete (has been parked in the boot logo), press two times on the remote control shutdown button, and then wait until the machine shut down, pull out the U disk, turn off the power. And then turn on the power, press one time on the remote control boot button, wait until the machine boot on.